## Save Paper! Print Two-Sided!

8 Steps to setting the **printer default** to double/single sided printing.

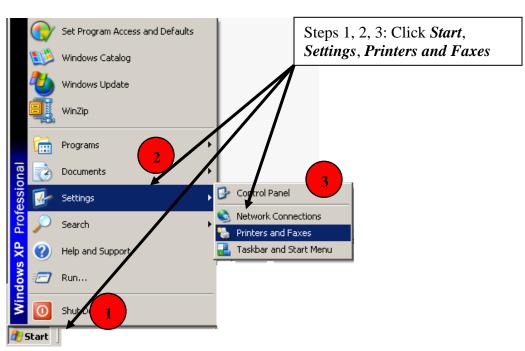

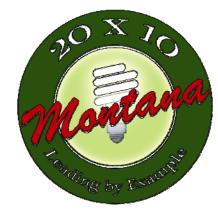

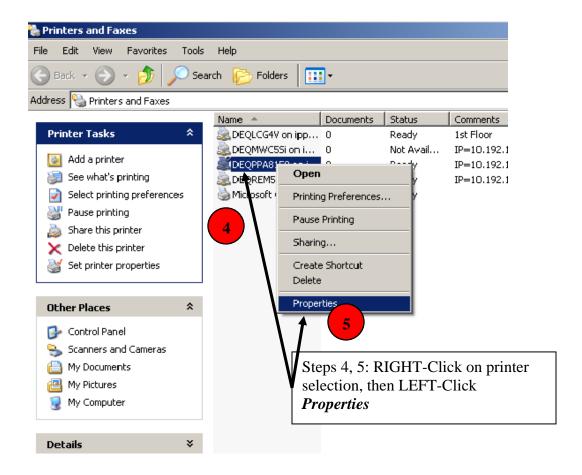

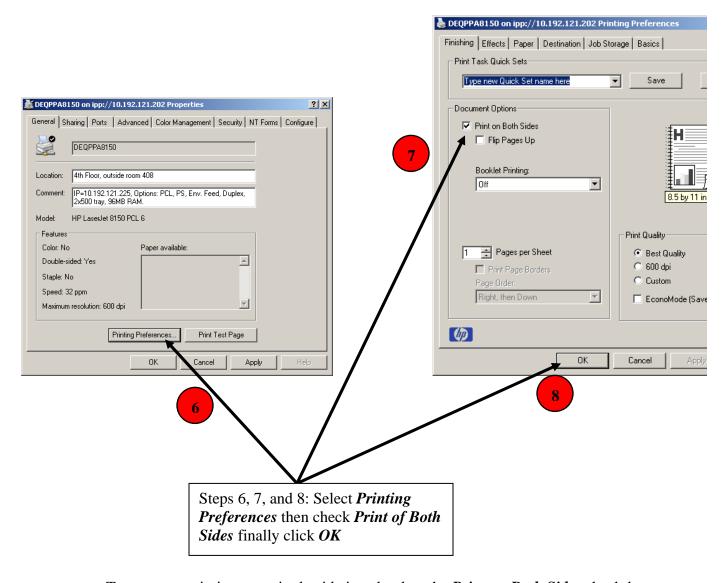

To return to printing on a single-side just deselect the *Print on Both Sides* check-box.

## Printing 2-sided for specific documents in Word and Excel:

## For Both:

Step 1: Select File

Step 2: Select Print

Step 3: Select Properties

Step 4: Find "Finishing" Tab, and Document Options

Step 5: Select Print on Both Sides

## **Undo to print one-sided documents:**

Do steps #1 - #4 above, then De-select Print on Both Sides

Other documents will continue to print 2-sided unless you change your default printer settings.

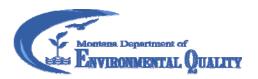